## Pravidelné platby – poplatek družina

a) Pokud používáte mobilní aplikaci Bakaláři, je třeba se z ní přepnout do "webové" pomocí ikony programu v pravém horním rohu displeje. Pokud nepoužíváte mobilní aplikaci, přejděte rovnou do webové.

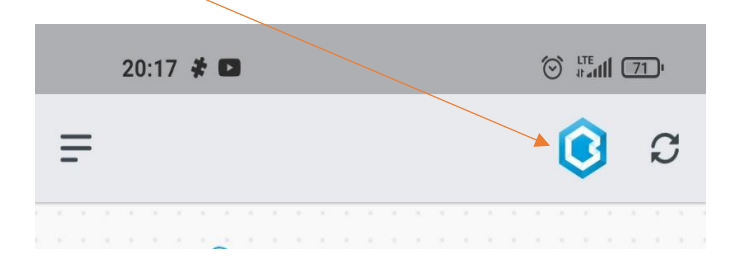

b) Ve webové aplikaci se v nabídce zobrazí **platby** pomocí ikony programu v levém horním rohu displeje

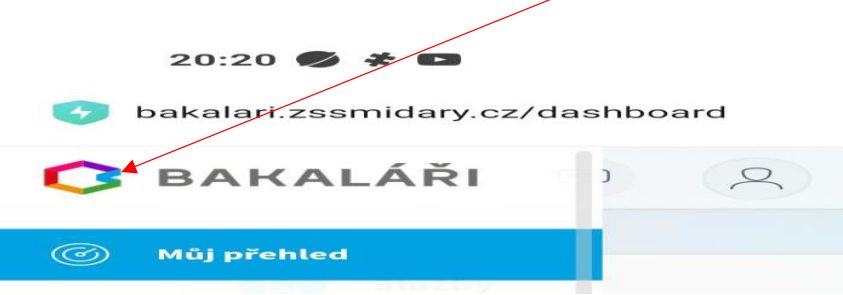

c) Po rozbalení "Plateb" se zobrazí "Pravidelné platby", na které stačí kliknout. Zobrazí se vám "**Předepsané platby"** dítěte.

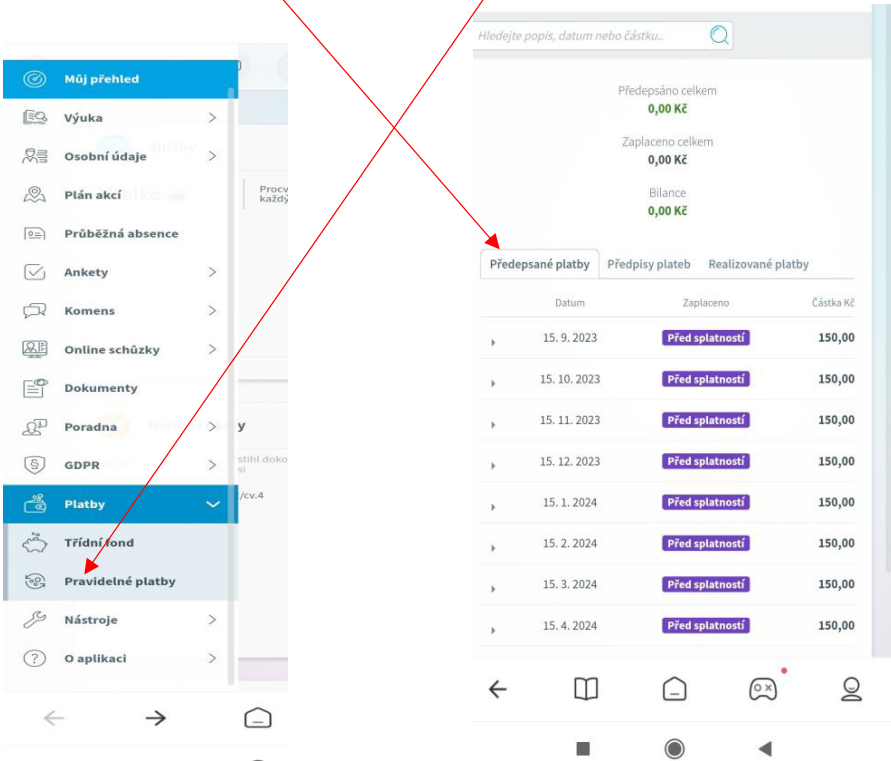

d) Pokud chcete poskytnout dítěti prostředky na účet, stačí kliknout na "Předpisy plateb", zobrazí se vám **platební údaje** (číslo účtu, VS, SS, částka), které můžete použít v rámci své bankovní aplikace. Poplatek můžete vložit jednorázově nebo měsíčně.

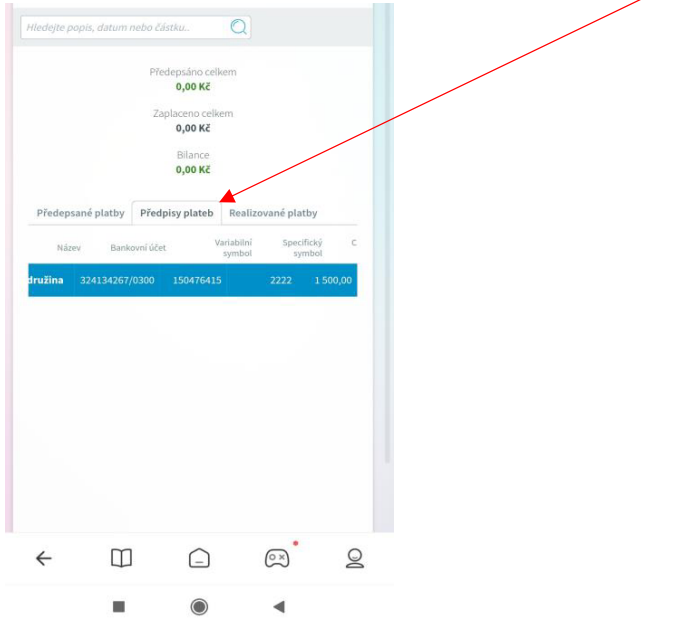

**Prosím využívejte webové aplikace svého dítěte, které má svůj VS a SS, dle kterých jsou platby přiřazovány!!! Neopisujte údaje z tohoto návodu!!!!!!**